Dell UltraSharp U2419H/U2419HX/ U2719D/U2719DX Panduan Pengguna

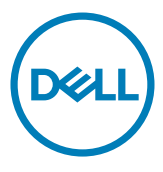

No. Model: U2419H/U2419HX/U2719D/U2719DX Model resmi: U2419Ht/U2719Dt

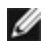

CATATAN: CATATAN berisi informasi penting yang akan membantu Anda menggunakan komputer secara lebih baik.

PERHATIAN: PERHATIAN berisi kemungkinan kerusakan perangkat keras atau hilangnya data jika petunjuk tidak diikuti.

PERINGATAN: PERINGATAN berisi kemungkinan kerusakan properti, cedera diri, atau bahkan kematian.

Hak cipta © 2018-2019 Dell Inc. atau anak cabangnya. Semua hak dilindungi. Dell, EMC, dan merek dagang lainnya merupakan merek dagang Dell Inc. atau anak cabangnya. Merek dagang-merek dagang lain mungkin merupakan merek dagang pemiliknya masing-masing.

 $2019 - 10$ 

Rev. A02

# Daftar Isi

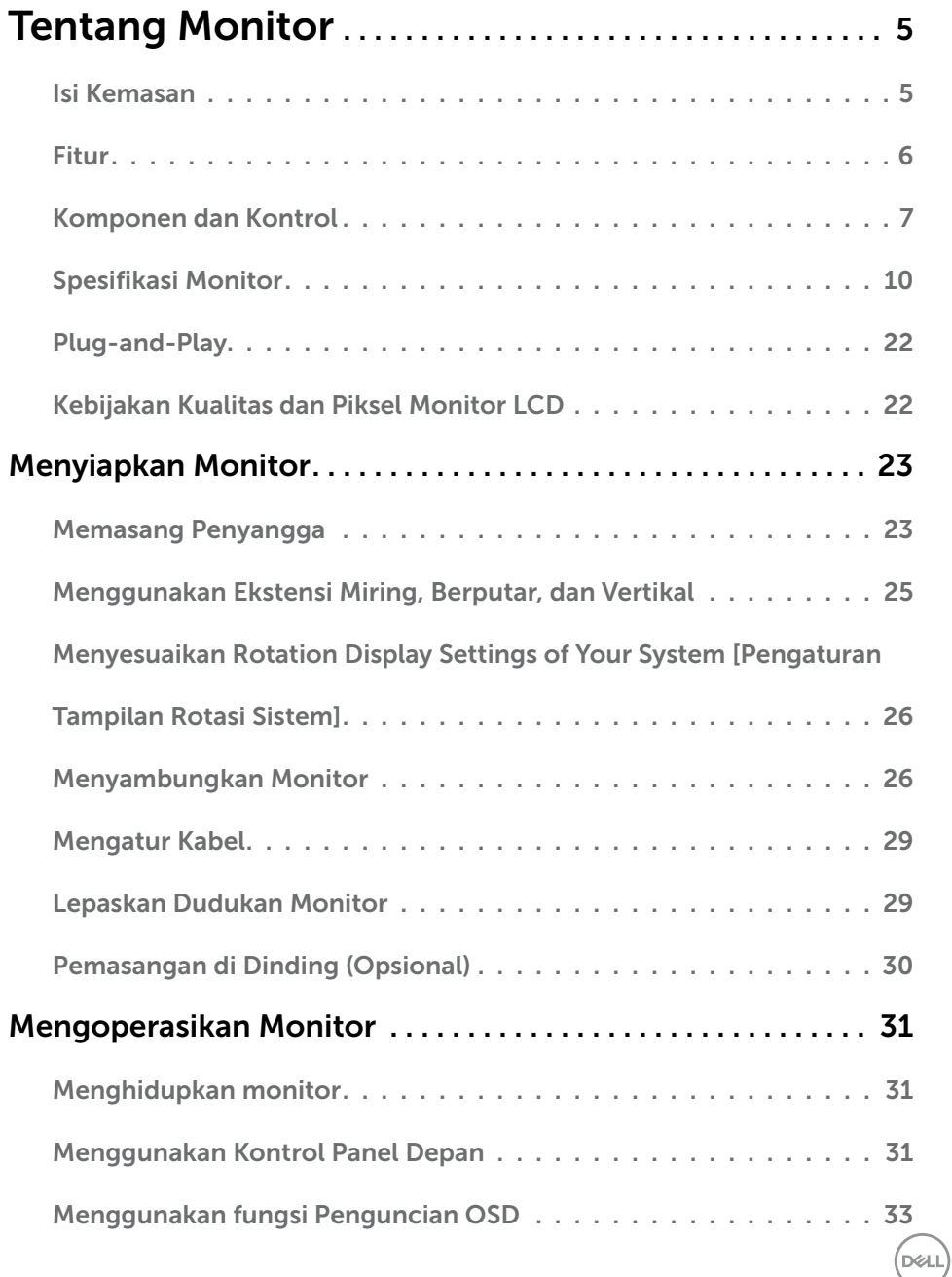

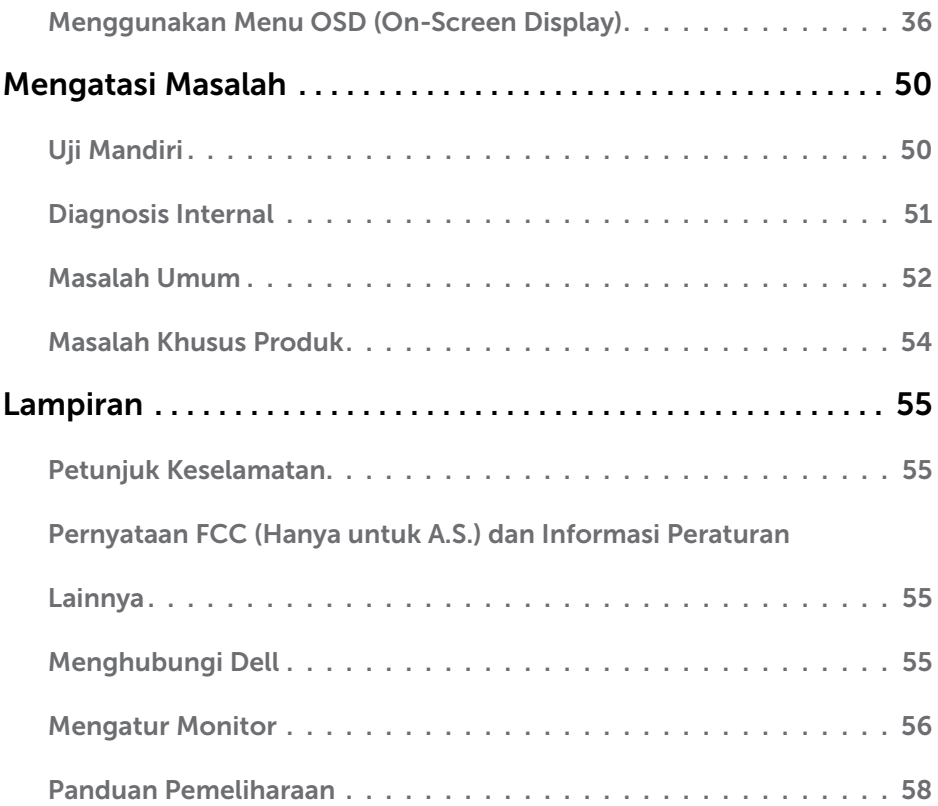

 $($ DELL $)$ 

## <span id="page-4-0"></span>Isi Kemasan

Monitor ini dilengkapi komponen yang ditunjukkan di bawah ini. Pastikan Anda telah menerima semua komponen berikut dan [menghubungi Dell](#page-54-1) jika tidak lengkap.

CATATAN: Sejumlah item mungkin bersifat opsional dan tidak diberikan bersama monitor ini. Sejumlah fitur atau media mungkin tidak tersedia di negara tertentu.

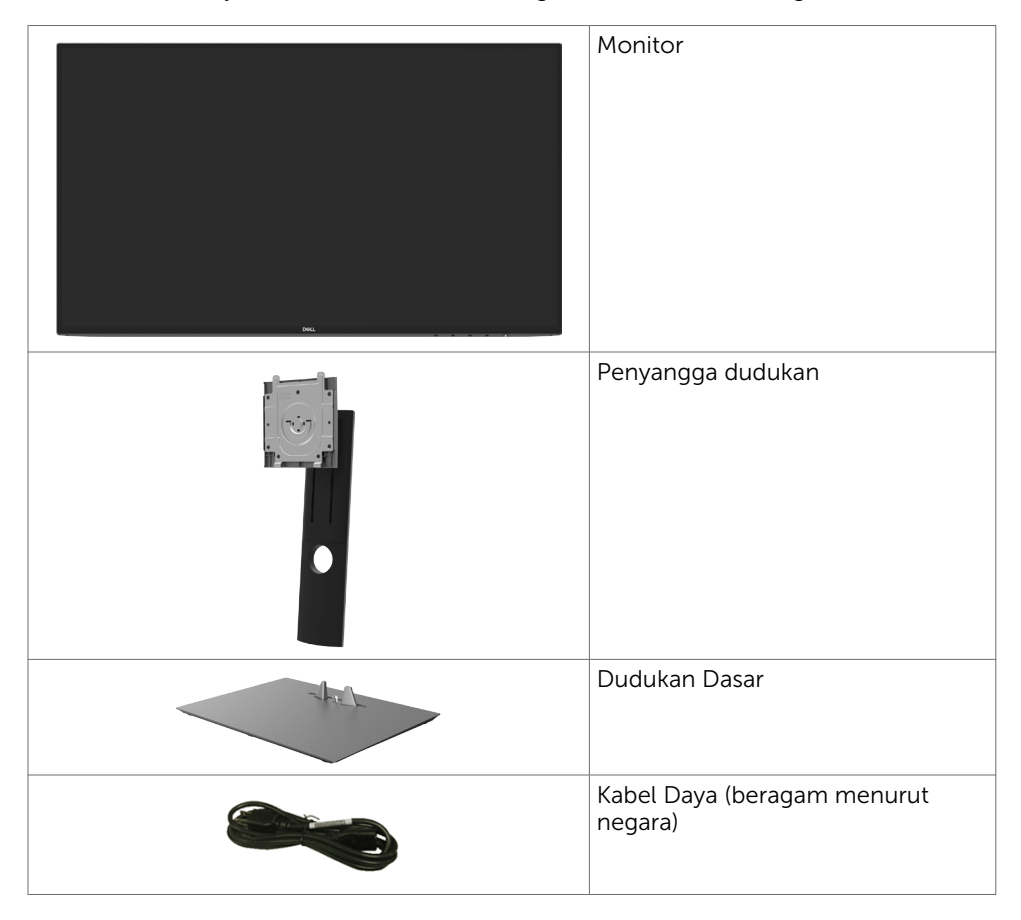

DELI

<span id="page-5-0"></span>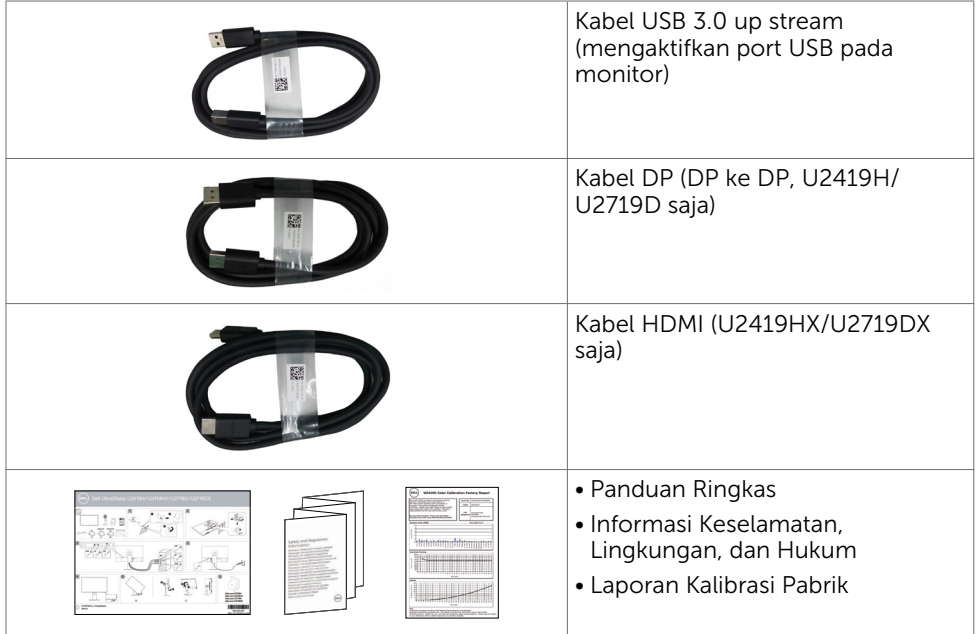

# Fitur

Dell UltraSharp U2419H/U2419HX/U2719D/U2719DX Monitor dilengkapi matriks aktif. TFT (thin-film transistor), LCD (liquid crystal display), dan lampu latar LED. Kelengkapan monitor mencakup:

- U2419H/U2419HX: Tampilan area yang bisa dilihat 60,47 cm (23,8 inchi) (diukur secara diagonal). Resolusi 1920 x 1080 (16:9), dengan dukungan layar penuh untuk resolusi rendah.
- U2719D/U2719DX: Tampilan area yang bisa dilihat 68,47 cm (27 inchi) (diukur secara diagonal). Resolusi 2560 x 1440 (16:9), dengan dukungan layar penuh untuk resolusi rendah.
- • Sudut pandang lebar dengan 99% warna sRGB dengan rata-rata Delta E<2.
- Kemampuan penyesuaian kemiringan, pemutaran, rotasi, dan vertikal.
- Dudukan yang dapat dilepas dan lubang pemasangan berstandar video electronics standards association (VESA) 100 mm untuk solusi pemasangan yang fleksibel.
- • Cincin ultra tipis yang merapatkan bezel dalam pemakaian beberapa monitor, sehingga lebih mudah diatur demi pengalaman menonton yang elegan.
- Sambungan digital yang luas dengan DP, HDMI, USB 3.0 membantu monitor tetap canggih seiring waktu.
- Kemampuan plug and play jika didukung sistem.
- Penyesuaian Tampilan pada Layar (OSD) untuk kemudahan konfigurasi dan optimisasi layar.
- Penguncian tombol daya dan OSD.

![](_page_5_Picture_13.jpeg)

- <span id="page-6-0"></span>Slot kunci keamanan.
- Daya siaga 0,3W saat dalam mode tidur (tanpa kabel upstream USB).
- • Optimalkan kenyamanan mata dengan layar bebas kedip.

CATATAN: Kemungkinan efek jangka pajang emisi sinar biru dari monitor dapat menyebabkan kerusakan pada mata, termasuk kelelahan mata atau digital eye strain. Fitur ComfortView dirancang untuk mengurangi kadar sinar biru yang dikeluarkan dari monitor untuk mengoptimalkan kenyamanan mata.

## Komponen dan Kontrol

## Tampilan depan

![](_page_6_Picture_6.jpeg)

![](_page_6_Picture_76.jpeg)

DELI

## Tampilan Belakang

![](_page_7_Picture_1.jpeg)

![](_page_7_Picture_129.jpeg)

## Tampilan Samping

![](_page_7_Figure_4.jpeg)

![](_page_8_Picture_1.jpeg)

![](_page_8_Picture_175.jpeg)

<span id="page-8-0"></span>\*Untuk menghindari interferensi sinyal, setelah perangkat USB nirkabel tersambung ke port downstream USB, sebaiknya JANGAN sambungkan perangkat USB lainnya ke port yang berdekatan.

DELI

# <span id="page-9-0"></span>Spesifikasi Monitor

![](_page_9_Picture_230.jpeg)

![](_page_9_Picture_2.jpeg)

![](_page_10_Picture_271.jpeg)

\*Hanya pada panel bawaan, dalam standar Mode Kustom.

# Spesifikasi Resolusi

![](_page_10_Picture_272.jpeg)

(dell

## Mode Tampilan Preset

### U2419H/U2419HX

![](_page_11_Picture_296.jpeg)

#### U2719D/U2719DX

![](_page_11_Picture_297.jpeg)

![](_page_11_Picture_5.jpeg)

## Mode MST (Multi-Stream Transport)

#### U2419H/U2419HX

![](_page_12_Picture_112.jpeg)

CATATAN: Resolusi monitor eksternal maksimum yang didukung hanyalah 1920 x 1080 60Hz.

#### U2719D/U2719DX

![](_page_12_Picture_113.jpeg)

CATATAN: Resolusi monitor eksternal maksimum yang didukung hanyalah 2560 x 1440 60Hz.

## Spesifikasi Listrik

![](_page_12_Picture_114.jpeg)

DELL

![](_page_13_Picture_236.jpeg)

14 | Tentang Monitor

![](_page_14_Picture_146.jpeg)

## Karakteristik Lingkungan

![](_page_14_Picture_147.jpeg)

 $(\overline{DCL}$ 

## <span id="page-15-0"></span>Mode Manajemen Daya

Jika Anda telah memasang kartu layar yang kompatibel dengan DPM dari VESA atau menginstal perangkat lunak di komputer, maka monitor akan secara otomatis mengurangi penggunaan daya saat tidak digunakan. Aktivitas ini disebut mode memat maya\*. Jika komputer mendeteksi input dari keyboard, mouse, atau perangkat input lainnya, monitor akan berfungsi kembali secara otomatis. Tabel berikut berisi penggunaan daya dan pengaturan sinyal pada mode demat daya (power save mode):

#### U2419H/U2419HX

![](_page_15_Picture_217.jpeg)

#### U2719D/U2719DX

![](_page_15_Picture_218.jpeg)

![](_page_15_Picture_219.jpeg)

OSD hanya akan berfungsi dalam mode pengoperasian normal. Jika Anda menekan salah satu tombol dalam mode Aktif-nonaktif (Active-off), berikut adalah pesan yang ditampilkan:

![](_page_16_Picture_1.jpeg)

\*Penggunaan daya nol dalam mode Tidak Aktif (OFF) hanya dapat dicapai dengan memutuskan sambungan kabel daya dari monitor.

\*\*Penggunaan daya maksimum dengan pencahayaan maksimum dan USB dalam keadaan aktif.

Dokumen ini hanya sebagai rujukan dan mencerminkan performa laboratorium. Cara kerja produk Anda mungkin berbeda, tergantung pada perangkat lunak, komponen, dan periferal yang dipesan dan tidak harus memiliki kewajiban untuk memperbarui informasi tersebut. Dengan demikian, pelanggan seharusnya tidak mengandalkan informasi ini dalam menentukan keputusan tentang daya listrik atau lainnya. Tidak ada jaminan, baik secara tersurat maupun tersirat terkait keakuratan atau kelengkapan. Aktifkan komputer dan monitor agar dapat mengakses OSD.

**CATATAN:** Monitor ini telah sesuai dengan **ENERGY STAR**.

![](_page_16_Picture_6.jpeg)

Produk ini memenuhi kualifikasi ENERGY STAR dalam pengaturan default pabrik yang dapat dipulihkan dengan fungsi "Pengaturan Ulang Pabrik" di menu OSD. Mengubah pengaturan default pabrik atau mengaktifkan fitur lainnya dapat meningkatkan penggunaan daya yang mungkin melebihi batas yang ditentukan ENERGY STAR.

## **CATATAN:**

Pon: Pemakaian daya pada mode aktif sebagaimana dijelaskan dalam Energy Star versi 8.0.

TEC: Pemakaian energi total dalam kWh sebagaimana dijelaskan dalam Energy Star versi 8.0.

## Penetapan Pin

## Konektor DP (in)

![](_page_17_Picture_2.jpeg)

![](_page_17_Picture_127.jpeg)

![](_page_17_Picture_4.jpeg)

## Konektor DP (out)

![](_page_18_Picture_1.jpeg)

![](_page_18_Picture_123.jpeg)

(dell

## Konektor HDMI

![](_page_19_Picture_1.jpeg)

![](_page_19_Picture_115.jpeg)

![](_page_19_Picture_3.jpeg)

## Interface USB (Universal Serial Bus)

Bab ini berisi informasi tentang port USB yang tersedia di monitor.

**CATATAN:** Hingga 2 A pada port downstream USB (port berikon baterai  $\Xi$ n) dengan perangkat yang kompatibel BC 1.2; hingga 0,9 A pada 2 port downstream USB lainnya.

Komputer ini dilengkapi port USB berikut:

- • 1 upstream bawah
- • 4 downstream 2 di sisi kiri, 2 di bagian bawah

Port Pengisian Daya - port dengan ikon baterai **mendukung kemampuan** 

pengisian daya arus cepat jika perangkat mendukung BC 1.2.

![](_page_20_Picture_8.jpeg)

CATATAN: Interface USB monitor hanya berfungsi bila monitor hidup atau berada dalam mode hemat daya. Jika monitor dimatikan, kemudian dihidupkan, periferal yang terpasang mungkin memerlukan beberapa detik untuk melanjutkan fungsi normal.

![](_page_20_Picture_207.jpeg)

### Port upstream USB Port downstream USB

![](_page_20_Picture_12.jpeg)

![](_page_20_Picture_208.jpeg)

![](_page_20_Picture_209.jpeg)

![](_page_20_Picture_210.jpeg)

![](_page_20_Picture_16.jpeg)

# <span id="page-21-0"></span>Plug-and-Play

Anda dapat memasang monitor ke komputer apapun yang kompatibel dengan Plug-and-Play. Monitor akan secara otomatis menyediakan EDID (Extended Display Identification Data) agar komputer dapat menggunakan protokol DDC (Display Data Channel) sehingga komputer dapat mengkonfigurasi dengan sendirinya dan mengoptimalkan pengaturan monitor. Sebagian besar pemasangan monitor dilakukan otomatis, namun Anda dapat memilih pengaturan yang berbeda jika ingin. Untuk informasi lebih lanjut dalam Mengkonfigurasi Monitor tentang cara mengubah pengaturan monitor, lihat [Mengoperasikan Monitor.](#page-30-1)

# Kebijakan Kualitas dan Piksel Monitor LCD

Selama proses produksi Monitor LCD, satu piksel atau lebih menjadi tetap dalam kondisi tidak berubah adalah hal yang biasa terjadi. Hal tersebut sulit terlihat dan tidak mempengaruhi kualitas atau kegunaan layar. Untuk informasi lebih lanjut tentang Kebijakan Kualitas dan Piksel Monitor Dell, kunjungi [http://www.dell.com/support/](http://www.dell.com/support/monitors) [monitors](http://www.dell.com/support/monitors).

![](_page_21_Picture_4.jpeg)

## <span id="page-22-0"></span>Memasang Penyangga

CATATAN: Penyangga dudukan dan dudukan dasar tidak terpasang saat monitor dikirim dari pabrik.

CATATAN: Prosedur di bawah ini berlaku untuk dudukan standar. Apabila Anda membeli dudukan lain, baca dokumentasi yang dikirim beserta dudukan untuk memasangnya.

 PERHATIAN: Letakkan monitor di atas permukaan yang rata, bersih, dan lunak untuk menghindari goresan pada panel layar.

![](_page_22_Picture_6.jpeg)

Untuk memasang penyangga monitor:

- 1 Sejajarkan blok dasar dudukan yang menonjol ke slot yang sesuai pada dudukan.
- 2 Masukkan seluruh blok dasar dudukan ke dalam slot dudukan.
- 3 Angkat gagang sekrup, lalu putar sekrup searah jarum jam.
- 4 Setelah benar-benar kencang, masukkan secara rata gagang sekrup ke dalam celah.

![](_page_23_Picture_0.jpeg)

- 1 Lepas penutup pelindung monitor, lalu letakkan monitor dengan bagian depan menghadap ke bawah.
- 2 Masukkan dua tab pada bagian atas dudukan ke alur di bagian belakang monitor.
- 3 Tekan penyangga hingga terpasang dengan benar.

DELI

# <span id="page-24-0"></span>Menggunakan Ekstensi Miring, Berputar, dan Vertikal

CATATAN: Kondisi ini berlaku untuk monitor dengan penyangga. Bila Anda membeli penyangga lain, lihat panduan pemasangan penyangga terkait untuk petunjuk pemasangan.

# Miring, Berputar, Ekstensi Vertikal

Dengan dudukan terpasang pada monitor, Anda bisa memiringkan monitor ke sudut melihat yang paling nyaman.

![](_page_24_Figure_4.jpeg)

CATATAN: Penyangga tidak terpasang saat monitor dikirim dari pabrik.

## Merotasi Monitor

Sebelum dirotasi, monitor harus diperpanjang secara vertikal dan dimiringkan hingga maksimal agar tidak menyentuh tepi bawah monitor.

![](_page_24_Picture_8.jpeg)

DELI

<span id="page-25-0"></span>![](_page_25_Picture_0.jpeg)

CATATAN: Untuk menggunakan fungsi Display Rotation [Rotasi Tampilan] (tampilan Landscape [Lanskap] dibandingkan dengan Portrait [Potret]) di komputer Dell, Anda memerlukan driver grafis terbaru yang tidak disertakan bersama monitor ini. Untuk men-download driver grafis, buka [www.dell.com/](http://www.dell.com/support) [support,](http://www.dell.com/support) lalu lihat bagian Download bagi Video Drivers untuk mendapatkan driver terbaru.

![](_page_25_Picture_2.jpeg)

CATATAN: Saat dalam Portrait View Mode [Mode Tampilan Potret], aplikasi grafis intensif dapat mengalami penurunan performa (Permainan 3D, dsb.)

# Menyesuaikan Rotation Display Settings of Your System [Pengaturan Tampilan Rotasi Sistem]

Setelah monitor dirotasi, Anda harus menyelesaikan prosedur di bawah ini untuk menyesuaikan Rotation Display Settings of Your System [Pengaturan Tampilan Rotasi Sistem].

![](_page_25_Picture_6.jpeg)

CATATAN: Jika menggunakan monitor dengan komputer selain Dell, Anda harus membuka situs Web driver grafis atau situs Web produsen komputer untuk memperoleh informasi tentang cara merotasi 'konten' tampilan.

Untuk menyesuaikan Rotation Display Settings [Pengaturan Tampilan Rotasi]:

- 1 Klik kanan pada dekstop, lalu klik Properties [Properti].
- 2 Pilih tab Settings [Pengaturan], lalu klik Advanced [Lanjutan].
- **3** Jika Anda memiliki kartu grafis AMD, pilih tab Rotation [Rotasi], lalu atur rotasi yang diinginkan.
- 4 Jika Anda memiliki kartu grafis nVidia, klik tab nVidia, pilih NVRotate [Rotasi NV] di kolom kiri, lalu pilih rotasi yang diinginkan.
- 5 Jika Anda memiliki kartu grafis Intel®, pilih tab grafis Intel, klik Graphic Properties [Properti Grafis], pilih tab Rotation [Rotasi], lalu atur rotasi yang diinginkan.
- CATATAN: Jika pilihan rotasi tidak terlihat atau tidak berfungsi dengan baik, buka www.dell.com/support, lalu download driver terbaru untuk kartu grafis Anda.

## <span id="page-25-1"></span>Menyambungkan Monitor

#### $\triangle$  PERINGATAN: Sebelum memulai prosedur pada bab ini, ikuti Petunjuk [Keselamatan.](#page-54-2)

Untuk menyambungkan monitor ke komputer:

- 1 Matikan komputer.
- 2 Sambungkan kabel HDMI/DP-DP/USB dari monitor ke komputer.
- 3 Hidupkan monitor.
- 4 Pilih sumber input yang benar dalam Menu OSD Monitor, lalu hidupkan komputer.

![](_page_25_Picture_22.jpeg)

### Menyambungkan kabel HDMI

![](_page_26_Figure_2.jpeg)

<span id="page-26-0"></span>DELL

### Menyambungkan Monitor untuk fungsi DP Multi-Stream Transport (MST)

![](_page_27_Picture_1.jpeg)

CATATAN: mendukung fitur DP MST. Untuk memanfaatkan fitur ini, Kartu Grafis PC harus disertifikasi ke DP1.2 dengan opsi MST.

**CATATAN:** Lepas konektor karet saat menggunakan konektor DP out.

#### Menyambungkan kabel USB

![](_page_27_Figure_5.jpeg)

![](_page_27_Picture_6.jpeg)

## <span id="page-28-0"></span>Mengatur Kabel

![](_page_28_Picture_1.jpeg)

Setelah memasang semua kabel yang diperlukan ke monitor dan komputer Anda, (lihat [Menghubungkan Monitor Anda](#page-25-1) untuk pemasangan kabel) aturlah semua kabel seperti yang ditunjukkan di atas.

## Lepaskan Dudukan Monitor

- $\triangle$  PERHATIAN: Agar layar LCD tidak tergores sewaktu penyangga dilepaskan, pastikan monitor diletakkan di permukaan yang lembut dan bersih.
- CATATAN: Prosedur di bawah ini berlaku untuk dudukan standar. Apabila Anda membeli dudukan lain, baca dokumentasi yang dikirim beserta dudukan untuk memasangnya.

Untuk melepas penyangga:

- 1 Letakkan monitor di atas kain lembut atau bantal kecil.
- 2 Tekan terus tombol pelepas penyangga.
- 3 Angkat penyangga menjauhi monitor.

![](_page_28_Picture_10.jpeg)

# <span id="page-29-0"></span>Pemasangan di Dinding (Opsional)

![](_page_29_Picture_1.jpeg)

**CATATAN:** Gunakan sekrup M4 x 10 mm untuk memasangkan monitor ke kit dudukan dinding.

 Baca instruksi yang disertakan bersama tempat dudukan dinding yang kompatibel dengan VESA.

- 1 Letakkan monitor pada kain lembut atau bantal di atas meja yang rata dan stabil.
- 2 Lepas dudukan.
- 3 Gunakan obeng plus Phillips untuk melepas keempat sekrup yang mengencangkan penutup plastik.
- 4 Pasang braket pemasangan dari kit pemasangan untuk di dinding ke monitor.
- 5 Pasang monitor di dinding dengan mengikuti petunjuk yang diberikan bersama kit pemasangan untuk di dinding.

CATATAN: Hanya untuk digunakan dengan braket pemasangan dinding berlabel UL, CSA, atau GS dengan beban minimum/kapasitas bantalan muatan 3,14 kg (U2419H/ U2419HX)/3,29 kg (U2719D/U2719DX).

![](_page_29_Picture_10.jpeg)

# <span id="page-30-1"></span><span id="page-30-0"></span>Menghidupkan monitor

Tekan tombol untuk menghidupkan monitor.

![](_page_30_Picture_3.jpeg)

## Menggunakan Kontrol Panel Depan

Gunakan tombol kontrol di bagian depan monitor untuk menyesuaikan karakteristik gambar yang ditampilkan. Saat menggunakan tombol tersebut untuk menyesuaikan kontrol, OSD menunjukkan nilai numerik karakteristikan saat terjadi perubahan.

![](_page_30_Figure_6.jpeg)

Tabel berikut menjelaskan tombol panel depan:

![](_page_31_Picture_107.jpeg)

(dell

# <span id="page-32-0"></span>Menggunakan fungsi Penguncian OSD

Dengan tombol kontrol di monitor terkunci, Anda dapat mencegah orang lain mengakses ke kontrol. Tindakan ini juga akan mencegah pengaktifan tidak disengaja pada konfigurasi beberapa monitor yang berdampingan.

![](_page_32_Picture_177.jpeg)

1. Pesan berikut akan ditampilkan.

#### U2419H/U2419HX U2719D/U2719DX

 $\bullet$   $\bullet$   $\bullet$ 

![](_page_32_Picture_178.jpeg)

2. Pilih 'Ya' untuk memilih Kunci tombol. Berikut tabel berisi penjelasan ikon kontrol:

![](_page_32_Picture_179.jpeg)

![](_page_33_Picture_75.jpeg)

 $(PELL)$ 

## Tombol Panel Depan-

Gunakan tombol di bagian depan monitor untuk menyesuaikan pengaturan gambar.

![](_page_34_Picture_62.jpeg)

DELL

# <span id="page-35-2"></span><span id="page-35-0"></span>Menggunakan Menu OSD (On-Screen Display)

## <span id="page-35-1"></span>Mengakses Sistem Menu

- CATATAN: Setiap perubahan yang dibuat menggunakan menu OSD akan secara otomatis tersimpan jika Anda beralih ke menu OSD lain, menutup menu OSD, atau menunggu menu OSD hingga tertutup.
	-

1 Tekan tombol **U** untuk mengakses menu OSD dan menampilkan menu utama.

![](_page_35_Picture_5.jpeg)

![](_page_35_Picture_6.jpeg)

- 2 Tekan tombol  $\bigcirc$  dan  $\bigcirc$  untuk beralih di antara pilihan tersebut. Saat Anda beralih dari satu ikon ke ikon lainnya, nama pilihan akan disorot.
- 3 Tekan tombol  $\bigcirc$  atau  $\bigcirc$  atau  $\bigcirc$  sekali untuk mengaktifkan pilihan yang disorot.
- 4 Tekan tombol  $\bigcirc$  dan  $\bigcirc$  untuk memilih parameter yang diinginkan.
- 5 Tekan tombol  $\odot$  untuk membuka panel geser, lalu gunakan tombol  $\bigcirc$  atau  $\bigcirc$ , sesuai indikator pada menu, untuk membuat perubahan.
- 6 Pilih  $\bullet$  untuk kembali ke menu sebelumnya atau  $\bullet$  untuk terima dan kembali ke menu sebelumnya.

![](_page_36_Picture_116.jpeg)

 $(\sim$ LL

<span id="page-37-0"></span>![](_page_37_Picture_124.jpeg)

 $\int$ DELL

![](_page_38_Picture_0.jpeg)

DELL

![](_page_39_Picture_136.jpeg)

 $\int$ DELL

![](_page_40_Picture_127.jpeg)

![](_page_41_Picture_157.jpeg)

 $(PELL)$ 

![](_page_42_Picture_138.jpeg)

 $($ DELL

![](_page_43_Picture_130.jpeg)

 $\int$ DELL

![](_page_44_Picture_142.jpeg)

![](_page_44_Picture_143.jpeg)

![](_page_44_Picture_144.jpeg)

 $(\sim$ LL

![](_page_45_Picture_152.jpeg)

 $\int$ DELL

![](_page_46_Picture_178.jpeg)

 $(\alpha)$ 

 $\bullet\hspace{0.2cm} \bullet\hspace{0.2cm} \bullet\hspace{0.2cm} \bullet\hspace{0.2cm} \bullet$ 

# Pesan Peringatan OSD

Bila monitor tidak mendukung mode resolusi tertentu, Anda akan melihat pesan berikut:

#### U2419H/U2419HX U2719D/U2719DX

![](_page_47_Picture_4.jpeg)

Ini berarti monitor tidak dapat mensinkronisasi dengan sinyal yang diterima dari komputer. Lihat [Spesifikasi Monitor](#page-8-0) untuk kisaran frekuensi Horizontal dan Vertikal yang dapat digunakan monitor ini. Mode yang disarankan adalah 1920 x 1080 (U2419H/ U2419HX)/2560 x 1440 (U2719D/U2719DX).

Anda akan melihat pesan berikut sebelum fungsi DDC/CI dinonaktifkan.

#### U2419H/U2419HX U2719D/U2719DX

![](_page_47_Picture_354.jpeg)

Bila monitor beralih ke Power Save Mode (Mode Hemat Daya), pesan berikut akan muncul di layar:

#### U2419H/U2419HX U2719D/U2719DX

![](_page_47_Picture_13.jpeg)

Aktifkan komputer dan monitor untuk mendapatkan akses ke [OSD](#page-35-2).

![](_page_47_Picture_15.jpeg)

Jika Anda menekan tombol selain tombol daya, maka salah satu pesan berikut akan muncul, tergantung pada input yang dipilih:

![](_page_48_Picture_1.jpeg)

Jika input DP, atau HDMI tidak dipilih dan kabel terkait tidak tersambung, maka kotak dialog mengambang seperti ditunjukkan di bawah ini akan muncul di layar.

#### U2419H/U2419HX U2719D/U2719DX

![](_page_48_Picture_5.jpeg)

Lihat [Mengatasi Masalah](#page-49-1) untuk informasi lebih lanjut.

**A:** PERINGATAN:: Sebelum memulai prosedur pada bab ini, ikuti [Petunjuk Keselamatan](#page-54-2).

# Uji Mandiri

<span id="page-49-1"></span><span id="page-49-0"></span> $\overline{a}$ 

Monitor ini dilengkapi fitur uji mandiri yang memungkinkan Anda memeriksa apakah monitor berfungsi dengan baik. Jika monitor dan komputer telah tersambung dengan benar namun layar monitor tetap gelap, jalankan uji mandiri monitor dengan melakukan langkah-langkah berikut:

- 1 Matikan komputer dan monitor.
- 2 Lepas kabel layar dari bagian belakang komputer. Untuk memastikan operasi Uji Mandiri sudah benar, lepas semua kabel video dari bagian belakang komputer.
- 3 Hidupkan monitor.

Kotak dialog mengambang akan muncul di layar (dari latar belakang gelap) jika monitor tidak dapat mendeteksi sinyal video dan berfungsi dengan benar. Sewaktu dalam mode uji mandiri, LED daya tetap berwarna putih. Selain itu, tergantung pada input yang dipilih, salah satu kotak dialog yang ditampilkan di bawah ini akan terus bergulir di layar.

#### Dell UltraSharp 24 Monitor Dell UltraSharp 27 Monitor (dell .<br>Dral (will all No DP Cable No DP Cable The display will go into Power Save Mode in 4 minutes. The display will go into Power Save Mode in 4 minutes. www.dell.com/support/U2419H www.dell.com/support/U2419HX www.dell.com/support/U2719D www.dell.com/support/U2719DX atau atau (dell Dell UltraSharp 24 Monitor D&LL Dell UltraSharp 27 Monitor No HDMI Cable No HDMI Cable The display will go into Power Save Mode in 4 minutes. The display will go into Power Save Mode in 4 minutes. www.dell.com/support/U2419H www.dell.com/support/U2419HX www.dell.com/support/U2719D www.dell.com/support/U2719DX

 4 Kotak ini akan muncul selama pengoperasian sistem normal, jika sambungan kabel video terlepas atau rusak.

DELL

U2419H/U2419HX U2719D/U2719DX

<span id="page-50-0"></span> 5 Matikan monitor, sambungkan kembali kabel video, lalu hidupkan komputer dan monitor.

Jik layar monitor tetap gelap setelah Anda menjalankan prosedur sebelumnya, periksa pengontrol video dan komputer, karena monitor dapat berfungsi dengan baik.

# Diagnosis Internal

Monitor Anda dilengkapi program diagnosis internal yang dapat membantu Anda menentukan apakah ketidaknormalan layar yang dialami adalah masalah bawaan pada monitor, atau pada komputer maupun kartu video.

![](_page_50_Picture_4.jpeg)

CATATAN: Anda hanya dapat menjalankan diagnosis internal bila kabel video dilepas dan monitor berada dalam mode uji mandiri.

![](_page_50_Picture_6.jpeg)

Untuk menjalankan diagnosis internal:

- 1 Pastikan layar bersih (tidak ada partikel debu di permukaan layar).
- 2 Lepas kabel video dari bagian belakang komputer maupun monitor. Monitor akan beralih ke mode uji mandiri.
- 3 Tekan terus Tombol 1 selama 5 detik. Layar abu-abu muncul.
- 4 Periksa ketidaknormalan layar secara menyeluruh.
- 5 Tekan kembali tombol 1 pada panel depan. Warna layar berubah menjadi merah.
- 6 Periksa ketidaknormalan layar.
- 7 Ulangi langkah 5 dan 6 untuk memeriksa tampilan di layar hijau, biru, hitam, dan putih.

Pengujian akan selesai bila layar putih muncul. Untuk keluar, tekan kembali tombol 1. Jika Anda tidak mendeteksi ketidaknormalan layar apa pun setelah menggunakan program diagnosis internal, berarti monitor berfungsi baik. Periksa kartu video dan komputer.

![](_page_50_Figure_16.jpeg)

DELI

# <span id="page-51-0"></span>Masalah Umum

Tabel berikut berisi informasi umum tentang masalah monitor yang biasa terjadi dan mungkin Anda alami beserta kemungkinan solusinya:

![](_page_51_Picture_244.jpeg)

(dell

![](_page_52_Picture_174.jpeg)

 $($ DELL

<span id="page-53-1"></span>![](_page_53_Picture_196.jpeg)

## <span id="page-53-0"></span>Masalah Khusus Produk

 $(\mathsf{D}\mathsf{ELL})$ 

# <span id="page-54-2"></span><span id="page-54-0"></span>Petunjuk Keselamatan

Untuk layar dengan bezel mengkilap, pengguna harus mempertimbangkan penempatan layar karena bezel dapat menyebabkan pantulan yang menggangu dari cahaya sekitar dan permukaan yang terang.

#### $\triangle$  PERINGATAN: Penggunaan kontrol, penyesuaian, atau prosedur selain yang dijelaskan dalam dokumentasi ini dapat mengakibatkan terkena kejutan listrik, bahaya listrik, dan/atau bahaya mekanis.

Untuk informasi tentang petunjuk keamanan, lihat Informasi Keamanan, Lingkungan, dan Peraturan.

# Pernyataan FCC (Hanya untuk A.S.) dan Informasi Peraturan Lainnya

Untuk pernyataan FCC dan informasi peraturan lainnya, kunjungi situs web kepatuhan hukum yang terdapat di www.dell.com/regulatory\_compliance.

# <span id="page-54-1"></span>Menghubungi Dell

CATATAN:Jika Anda tidak memiliki sambungan Internet aktif, informasi kontak dapat ditemukan pada faktur pembelian, slip kemasan, tagihan, atau katalog produk Dell.

Dell menyediakan beberapa pilihan dukungan dan layanan berbasis online dan telepon. Ketersediaan dapat berbeda menurut negara dan produk, dan sejumlah layanan mungkin tidak tersedia di wilayah Anda.

#### Untuk mendapatkan dukungan monitor online pada konten:

Kunjungi www.dell.com/support/monitors.

#### Untuk menghubungi Dell tentang masalah penjualan, dukungan teknis, atau layanan pelanggan:

- 1 Kunjungi www.dell.com/support.
- 2 Verifikasikan negara atau wilayah Anda dalam menu drop-down Pilih Negara/ Wilayah A di bagian kiri atas halaman.
- 3 Klik Hubungi Kami di sebelah daftar gulir negara.
- 4 Pilih layanan yang tepat atau tautan dukungan berdasarkan kebutuhan Anda.
- 5 Pilihlah metode menghubungi Dell yang sesuai dengan Anda.

# <span id="page-55-0"></span>Mengatur Monitor

## Menetapkan Resolusi Layar ke 1920 x 1080 (U2419H/ U2419HX)/2560 x 1440 (U2719D/U2719DX) (maksimum)

Untuk kinerja terbaik, tetapkan resolusi tampilan ke 1920 x 1080 (U2419H/ U2419HX)/2560 x 1440 (U2719D/U2719DX) piksel dengan melakukan langkah-langkah berikut:

#### Pada Windows Vista, Windows 7, Windows 8 atau Windows 8.1:

- 1 Untuk Windows 8 atau Windows 8.1 saja, pilih tampilan Desktop kembali ke desktop classic.
- 2 Klik kanan desktop, lalu klik Resolusi Layar.
- 3 Klik daftar Gulir dari Resolusi Layar dan pilih 1920 x 1080 (U2419H/ U2419HX)/2560 x 1440 (U2719D/U2719DX).
- 4 Klik OK.

#### Pada Windows 10:

- 1 Klik kanan pada desktop, lalu klik Pengaturan Layar.
- 2 Klik Advanced display settings (Pengaturan tampilan lanjutan).
- 3 Klik daftar dropdown Resoultion (Resolusi), lalu pilih 1920 x 1080 (U2419H/ U2419HX)/2560 x 1440 (U2719D/U2719DX).
- 4 Klik Apply (Terapkan).

Apabila Anda tidak melihat resolusi yang disarankan sebagai pilihan, mungkin Anda perlu memperbarui driver VGA. Pilih skenario berikut ini yang paling tepat menjelaskan sistem komputer yang Anda gunakan, lalu ikuti langkah-langkah yang diberikan.

## Komputer Dell

- 1 Kunjungi www.dell.com/support, masukkan tag servis, lalu download driver terkini untuk kartu grafis Anda.
- 2 Setelah menginstal driver untuk adapter grafis, coba tetapkan kembali resolusi ke 1920 x 1080 (U2419H/U2419HX)/2560 x 1440 (U2719D/U2719DX).

CATATAN:Jika Anda tidak dapat menetapkan resolusi ke 1920 x 1080 (U2419H/ U2419HX)/2560 x 1440 (U2719D/U2719DX), hubungi Dell untuk mendapatkan informasi tentang adapter grafis yang mendukung resolusi tersebut.

## Komputer Non-Dell

### Pada Windows Vista, Windows 7, Windows 8 atau Windows 8.1:

- 1 Untuk Windows 8 atau Windows 8.1 saja, pilih tampilan Desktop kembali ke desktop classic.
- 2 Klik kanan desktop, lalu klik Personalization (Personalisasi).
- 3 Klik Change Display Settings (Ubah Pengaturan Tampilan).
- 4 Klik Advanced Settings (Pengaturan Lanjut).
- 5 Kenali produsen pengontrol grafis dari keterangan di bagian atas jendela (misalnya, NVIDIA, AMD, Intel, dll.).
- 6 Kunjungi situs web penyedia kartu grafis untuk driver terbaru (misalnya, http:// www.AMD.com ATAU http://www.NVIDIA.com).
- 7 Setelah menginstal driver untuk adapter grafis, coba tetapkan kembali resolusi ke 1920 x 1080 (U2419H/U2419HX)/2560 x 1440 (U2719D/U2719DX).

## Pada Windows 10:

- 1 Klik kanan pada desktop, lalu klik Pengaturan Layar.
- 2 Klik Advanced display settings (Pengaturan tampilan lanjutan).
- 3 Klik Display adapter properties (Tampilkan properti adapter).
- 4 Kenali produsen pengontrol grafis dari keterangan di bagian atas jendela (misalnya, NVIDIA, AMD, Intel, dll.).
- 5 Kunjungi situs web penyedia kartu grafis untuk driver terbaru (misalnya, [http://www.](http://www.AMD.com) [AMD.com](http://www.AMD.com) ATAU http://www.NVIDIA.com).
- 6 Setelah menginstal driver untuk adapter grafis, coba tetapkan kembali resolusi ke 1920 x 1080 (U2419H/U2419HX)/2560 x 1440 (U2719D/U2719DX).

CATATAN: Jika Anda tidak dapat menetapkan resolusi yang direkomendasikan, hubungi produsen komputer Anda atau pertimbangkan untuk membeli adaptor grafis yang mendukung resolusi video.

**NO** 

## <span id="page-57-0"></span>Panduan Pemeliharaan

## Membersihkan Monitor

#### A PERINGATAN: Sebelum membersihkan monitor, lepas kabel daya monitor dari stopkontak.

#### $\triangle$  PERHATIAN: Baca dan ikuti [Petunjuk Keselamatan](#page-54-2) sebelum membersihkan monitor.

Untuk praktik terbaik, ikuti petunjuk dalam daftar di bawah ini sewaktu membuka kemasan, membersihkan, atau menangani monitor:

- • Untuk membersihkan layar anti-statis, sedikit lembabkan kain lembut dan bersih dengan air. Jika mungkin, gunakan tisu khusus pembersih layar atau larutan yang cocok untuk lapisan anti-statis. Jangan gunakan bensin, thinner, amonia, pembersih yang abrasif, atau udara berkompresi.
- • Gunakan kain hangat yang agak lembab untuk membersihkan monitor. Hindari penggunaan deterjen apa pun karena deterjen tertentu meninggalkan lapisan putih pada monitor.
- • Jika Anda melihat bubuk putih saat mengeluarkan monitor dari kemasan, seka dengan kain.
- • Tangani monitor dengan hati-hati karena monitor berwarna gelap lebih mudah tergores dan menimbulkan lecet putih dibandingkan monitor berwarna terang.
- • Untuk membantu mempertahankan kualitas terbaik pada gambar monitor, gunakan screensaver yang berubah secara dinamis dan matikan monitor saat tidak digunakan.

![](_page_57_Picture_10.jpeg)